# Beschreibung der Datenübertragung an die SQR-BW (Version 3.1)

## <span id="page-0-0"></span>**Inhalt**

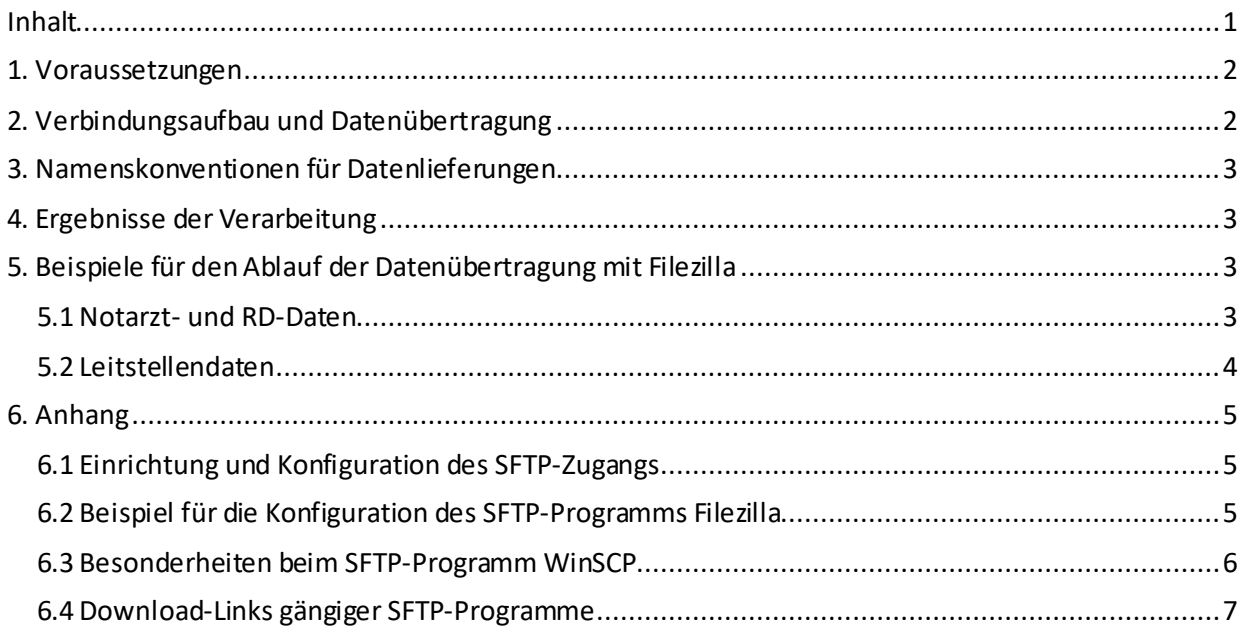

### <span id="page-1-0"></span>**1. Voraussetzungen**

Folgende Voraussetzungen müssen erfüllt sein, damit eine Datenübertragung an die SQR-BW erfolgen kann:

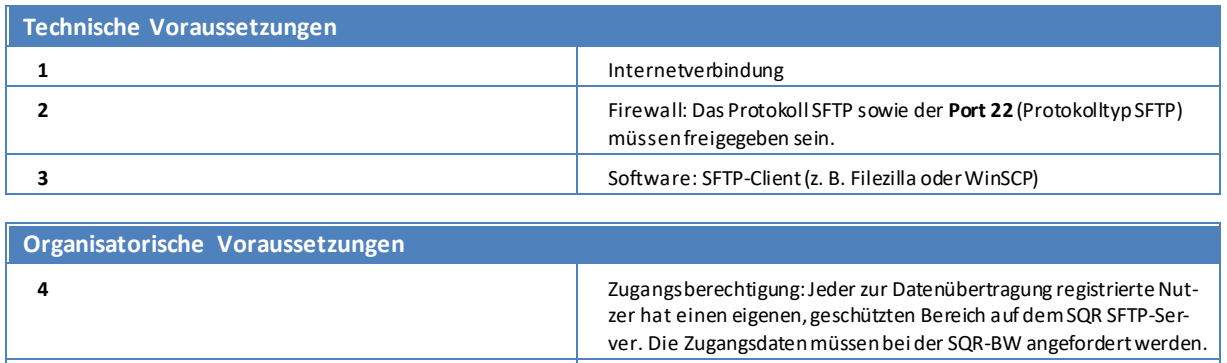

**5 5** Der Dateiname muss der Namenskonvention entsprechen (s. u.).

### <span id="page-1-1"></span>**2. Verbindungsaufbau und Datenübertragung**

Verbindungsparameter zum SQR SFTP-Server:

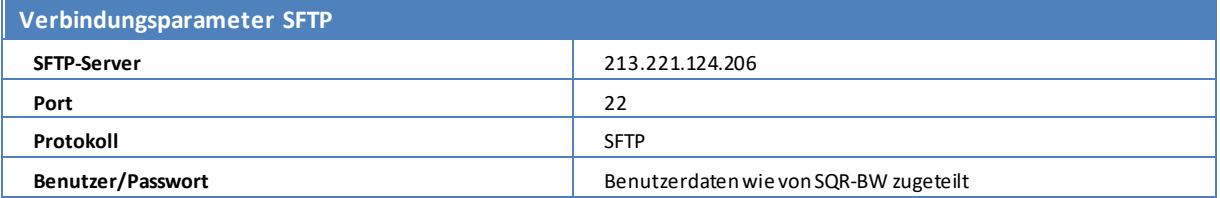

Sobald eine Verbindung zu dem SQR SFTP-Server besteht, können die jeweiligen Dateien übertragen werden. Wichtig für die automatisierte Verarbeitung der Daten auf dem SQR-Server ist, dass die Daten in das **korrekte Verzeichnis** abgelegtwerden.

Nach erfolgreichem Verbindungsaufbau wird für **NA-, bzw. RD-Standortordner** kann je nach Absprache automatisch das Verzeichnis geöffnet werden, in welches die Daten zu übertragen sind (für MIND4.0VMBW: "/daten/mind4.0vmbw").

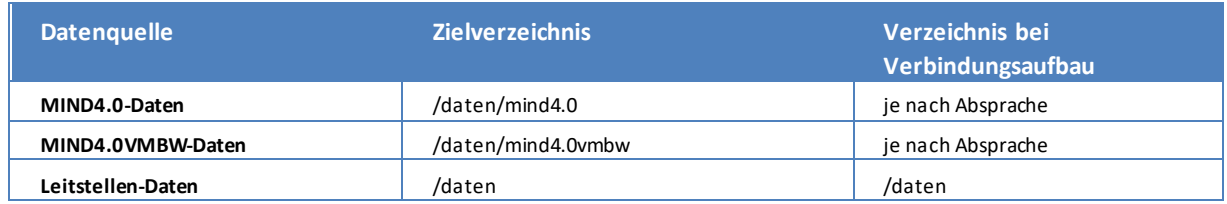

## <span id="page-2-0"></span>**3. Namenskonventionen für Datenlieferungen**

#### **Notarzt-und RTW-Daten-Notfalleinsätze:**<MIND-Version>\_<JAHR>\_<Projekt-ID>\_<Freitext>.xml

Wenn zum Beispiel ein Notarzt-Standort mit Projekt-ID "12345" eine Datei mit MIND4.0VMBW Daten aus dem 1. Quartal 2024liefert, sollte diese wie folgt benannt werden: "MIND40VMBW\_2024\_12345\_LieferungQ1.xml".

#### **Leitstellendaten:** <SQR\_LST\_JJJJ\_MM\_XXX>\_<Freitext>.csv

Der Dateiname beginnt immer mit dem Präfix "SQR\_LST\_JJJJ\_MM\_XXX" (der Platzhalter "XXX" ist durch die Landkreiskennung der abliefernden Leitstelle in Form des KFZ-Kennzeichens zu ersetzen, "JJJJ" steht für das Datenjahr, "MM" für den Datenmonat – bei Überschneidung mehrerer Zeiträume sollte derjenige gewählt werden, zu dem die meisten Fälle in der Datei vorliegen). Nach dem Präfix kann jede beliebige, für Dateinamen gültige Zeichenfolge verwendet werden. Wenn zum Beispiel die Leitstelle Stuttgart eine Datei mit Daten des Januars 2024 liefert, kann diese wie folgt benannt werden: "SQR\_LST\_2024\_01\_S\_export010224.csv".

Bitte achten Sie darauf, dass Sie je Lieferung im Abschnitt <Freitext> des Dateinamens einen **eindeutigen Eintrag** wählen. Die Lieferung von Dateien mit komplett identischen Dateinamen ist aus IT-technischen Gründen grundsätzlich zu vermeiden.

### <span id="page-2-1"></span>**4. Ergebnisse der Verarbeitung**

Bei erstmaliger Übermittlung von Daten oder erstmaliger Lieferung in einem neuen Format werden diese auf Spezifikationskonformität überprüft. Wenn die Daten den Anforderungen entsprechen, werden alle folgenden in dem o. a. Verzeichnis abgelegten Daten desselben Formats vom SQR-Server automatisiert verarbeitet. Hierbei werden zunächst die Inhalte verifiziert und nach erfolgreicher Prüfung in das verarbeitende System übernommen. Nach erfolgter Verarbeitung wird eine automatisch generierte E-Mail erzeugt, in welcher über die Anzahl der übermittelten Datensätze und ggf. vorhandene Auffälligkeiten bzgl. der Primärschlüssel informiert wird.

Eine automatisierte Verarbeitung von Leitstellendaten erfolgt erst, sobald Leitstellen regelmäßig Version 2.0-spezifikationskonforme Daten übermitteln.

### <span id="page-2-2"></span>**5. Beispiele für den Ablauf der Datenübertragung mit Filezilla**

#### <span id="page-2-3"></span>**5.1 Notarzt- und RD-Daten**

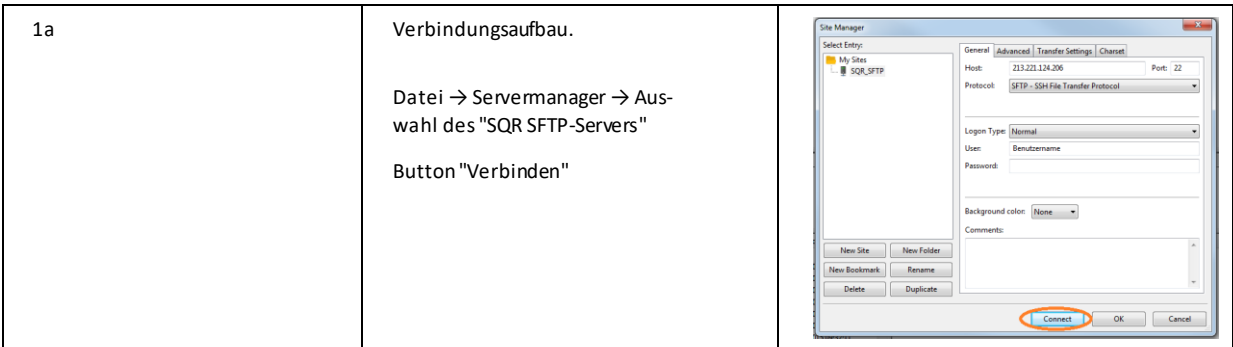

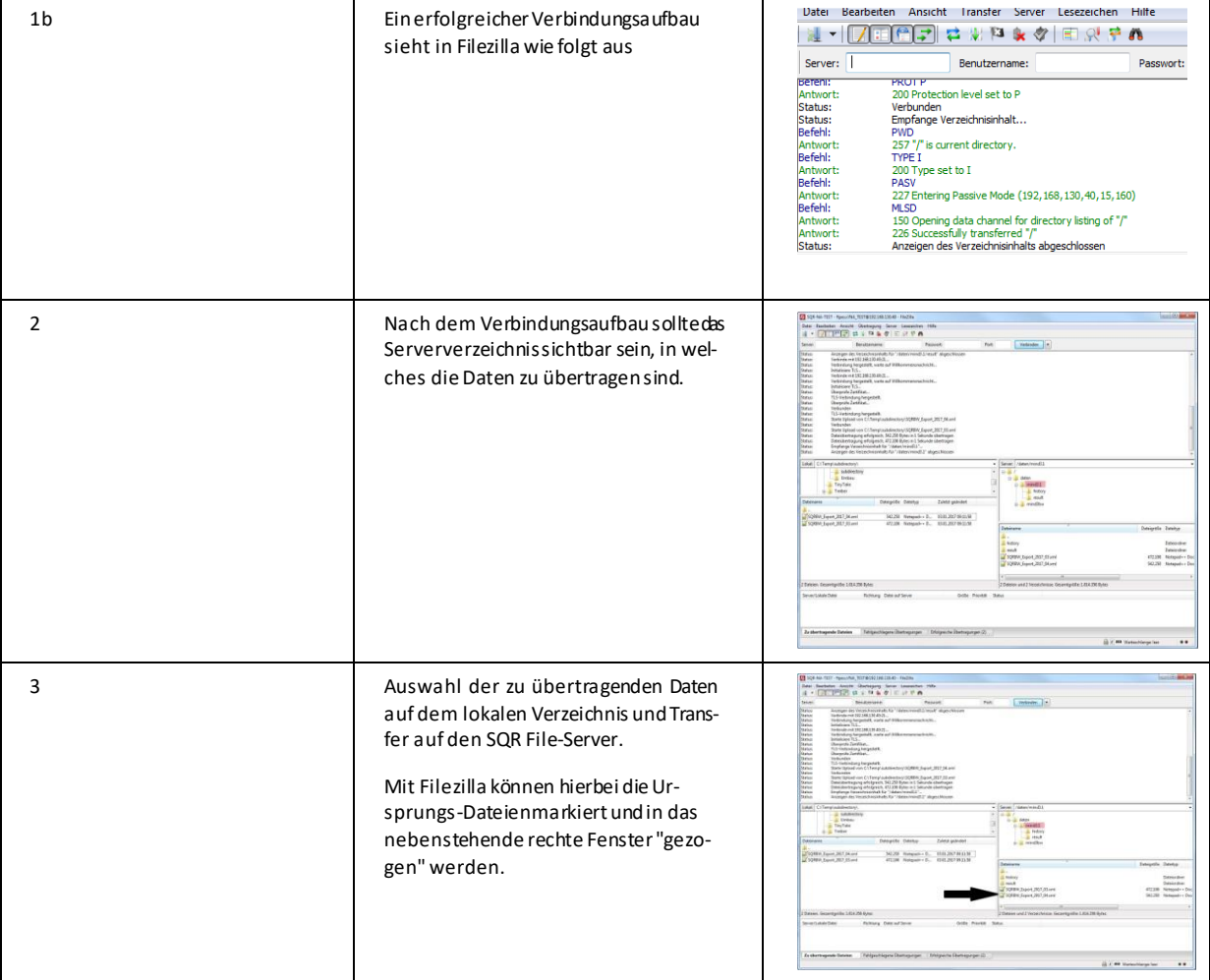

#### <span id="page-3-0"></span>**5.2 Leitstellendaten**

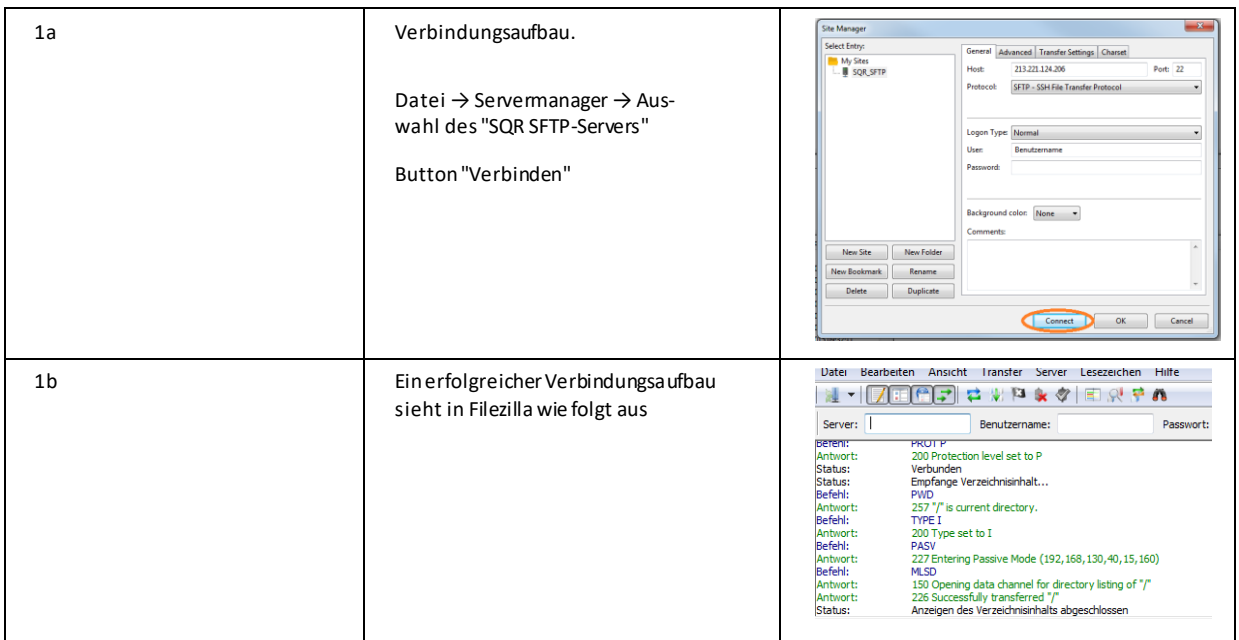

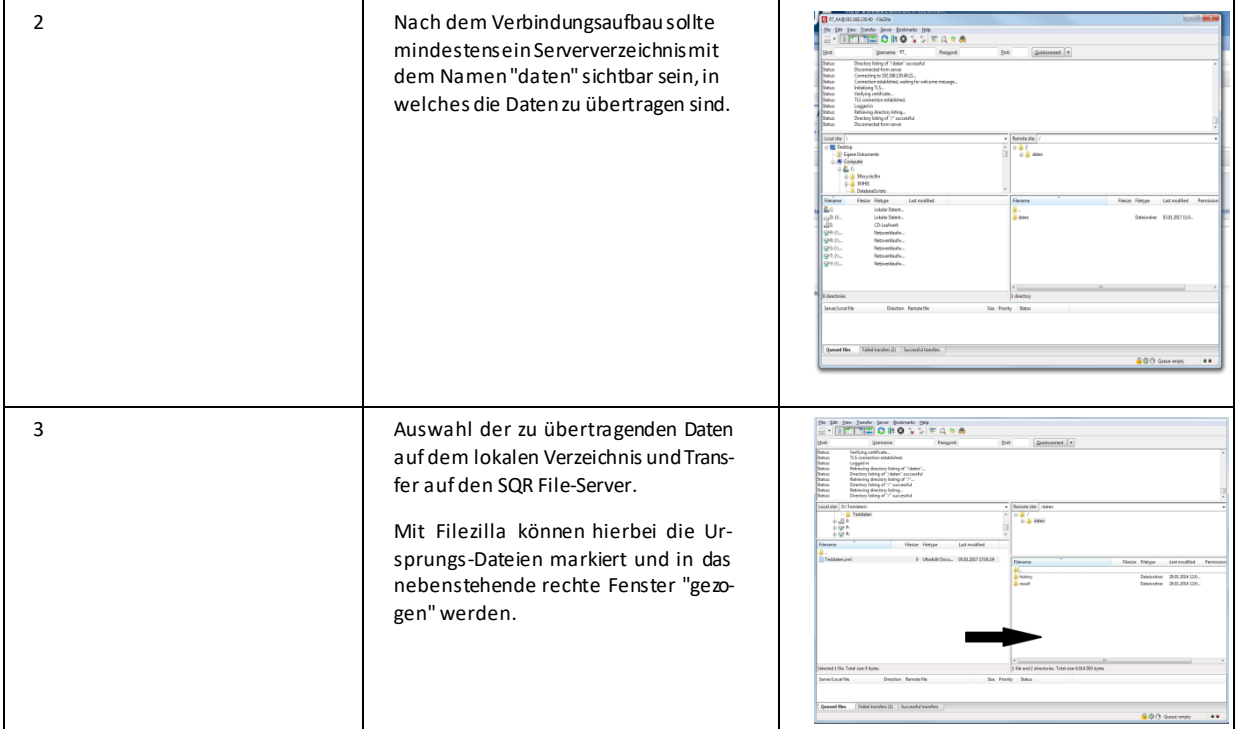

### <span id="page-4-0"></span>**6. Anhang**

#### <span id="page-4-1"></span>**6.1 Einrichtung und Konfiguration des SFTP-Zugangs**

Die Einrichtung bzw. Konfiguration des SFTP-Clients wird hier beispielhaft mit Filezilla vorgenommen. Eine Liste mit Download-Links zu Clients befindet sich unter Punkt 6.4auf Seite 7.

<span id="page-4-2"></span>**6.2 Beispiel für die Konfiguration des SFTP-Programms Filezilla**

|                | Filezillastarten                                                                                                    | <b>ET Recine</b><br>File Edit Very Templer Sever Beskmarks Help New vestes available<br><b>BITTEOROLLEADA</b><br>Quotconnect   =<br>Pott<br>Local disc C (Shart) plans/2009 Desitop<br>$\frac{1}{2}$ is a second<br>Led rendition<br><b>Filmine Filmour</b><br>Led modified<br><b>Shering Elstone</b><br>(647.57<br>Establishe<br>National and the art can<br>122618<br>Deteksalar<br>13.25.25<br>Database<br>Database<br>1643.95<br>160458<br>Deployment<br>Drainsbw<br>160617<br>Designburg<br>120314<br>1643.07<br>Designburg<br>(50) 13<br>Drainston<br><b>Skill concerted</b><br>Senectional Ge<br>Direction Remote G.<br>Sie Printer<br><b>State</b><br>Queued files Tailed Londes   Successful tanziers<br>O Great empty<br>$\bullet\bullet$ |
|----------------|----------------------------------------------------------------------------------------------------|----------------------------------------------------------------------------------------------------|
| $\overline{2}$ | Servermanager aufrufen, neuen<br>Server anlegen<br>Datei $\rightarrow$ Servermanager $\rightarrow$ Button:<br>"Neuer Server"<br>Anschließend Server ggf. umbenennen<br>(z.B. "Neuer Server" nach "SQR SFTP-<br>Server") | $\overline{\mathbf{x}}$<br>Site Manager<br>Select Entry:<br>General Advanced Transfer Settings Charset<br>My Sites<br>213.221.124.206<br>Port: 22<br>Host:<br>SQR_SFTP<br>SFTP - SSH File Transfer Protocol<br>Protocol:<br>Logon Type: Normal<br>Benutzername<br>User:<br>Password:<br>Background color: None -<br>Comments:<br>New Site<br>New Folder                                                                                                    |

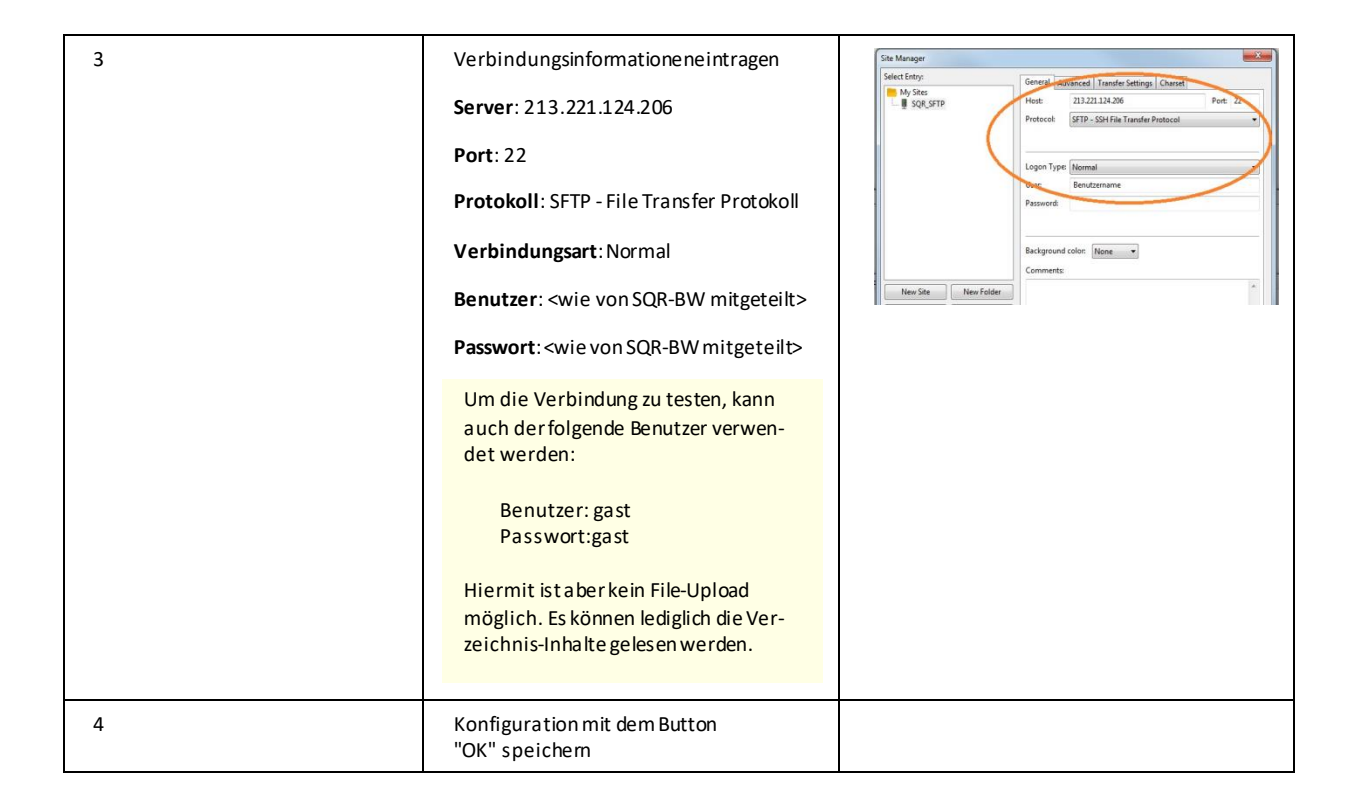

#### <span id="page-5-0"></span>**6.3 Besonderheiten beim SFTP-Programm WinSCP**

Bei dem Client-Tool WinSCP muss folgende Option in den Einstellungen geändert werden:

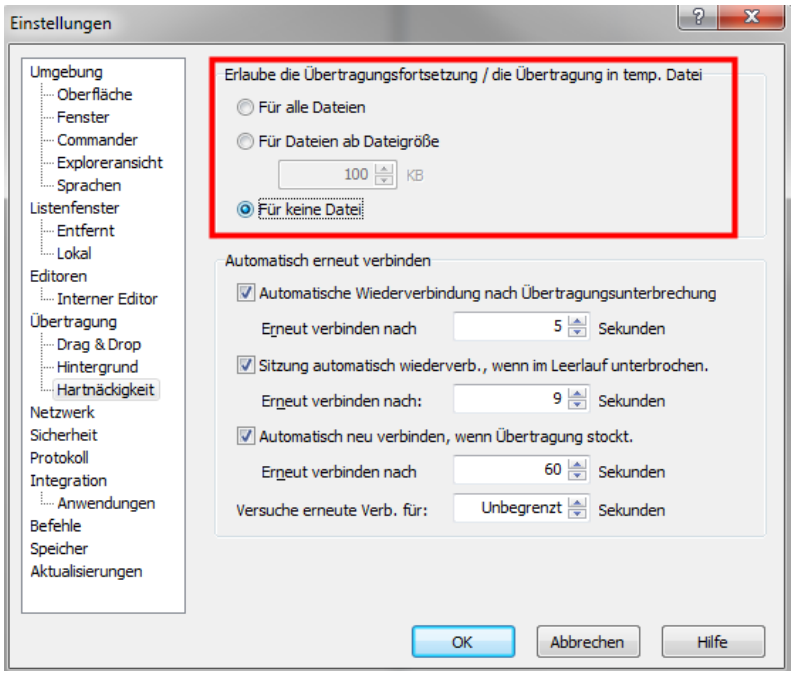

Dieser Parameter steht standardmäßig auf "Für Dateien ab Dateigröße ....". Dies muss wie oben gezeigt angepasst werden.

#### <span id="page-6-0"></span>**6.4 Download-Links gängiger SFTP-Programme**

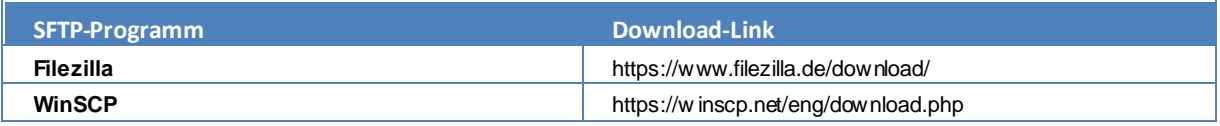